## **GAIA : Vérifier les animations auxquelles vous avez été retenu et le volume horaire que cela représente**

1° Connectez-vous à Arena [\(https://si.ac-strasbourg.fr\)](https://si.ac-strasbourg.fr/) en inscrivant votre identifiant et mot de passe, puis validez.

- 2° Vous arrivez dans Arena : dans la barre de gauche, choisissez « Gestion des personnels ».
- 3° Cliquez sur « GAIA Accès individuel ».
- 4° Avec le menu déroulant, sélectionnez l'entité « 1er Degré 067 », puis cliquez sur « Suivant ».

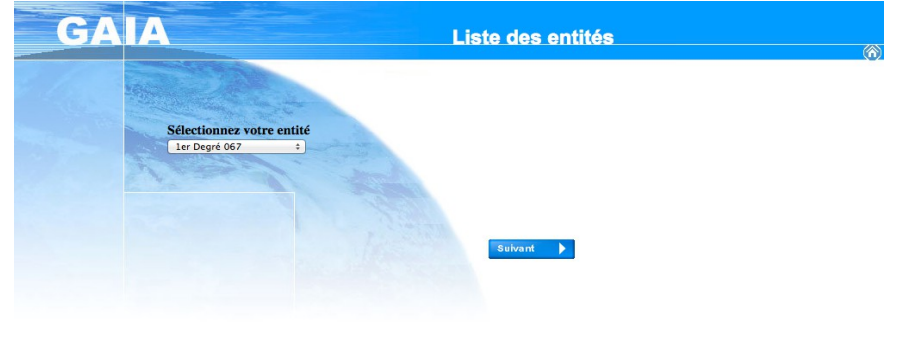

5° Cliquez sur « Suivi de formation ».

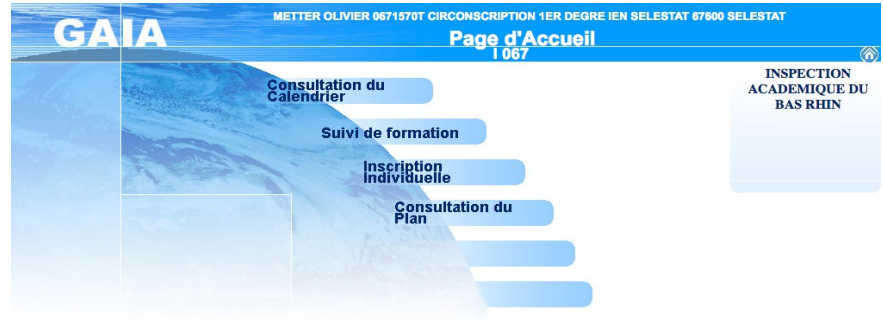

6° Vous arrivez sur une fenêtre vous indiquant le suivi horaire des animations pédagogiques, ainsi que le numéro et le libellé des modules auxquels vous êtes inscrits :

- l'état R indique que vous êtes retenu

- l'état ATT indique que vous n'avez pas été retenu : vous devez vous inscrire à d'autres modules en veillant à atteindre votre volume horaire de formation.

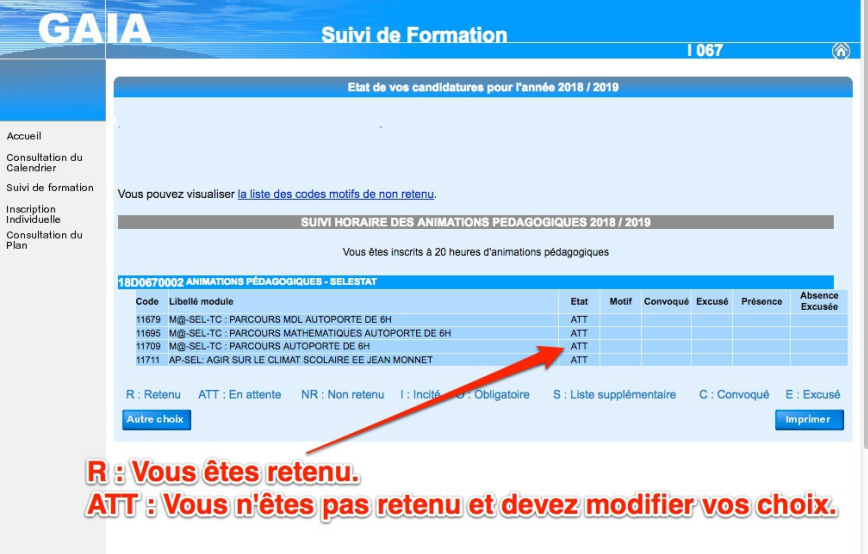